## **Grafikoni u Excelu**

Najlakši način da napravite grafikon ja da prvo selektujete tabelu sa zaglavljem (gornjim i levim) a zatim na tabu **Insert** izaberete tip grafikona. Tipovi grafikona su: stubići (**Column**), linijski (**Line**), pita (**Pie**), trakasti (**Bar**), površinski (**Area**) i XY (**Scatter**). Na ovaj način odmah dobijate gotov grafikon sa obeleženim osama i labelama. Dalji postupak se svodi na dizajniranje grafikona. Postoje dve oblasti i to oblast za iscrtavanje (**Plot Area**) i oblast grafikona (**Chart Area**). Dovoljan je desni klik na deo koji želite da dizajnirate i iz kontekst menija birate **Format (Data Series, Axis, Plot Area, Gridlines, …)**

# **Podešavanje grafikona**

Grafikoni u excelu su vrlo jednostavni za podešavanje u svakom trenutku. To znači, da i ako je kreiran, naknadno možete menjati parametre:

- tip grafikona (Chart Tools / Charts)
- dizajn (Chart Tools / Design)
- lejaut (Chart Tools / Layouts)
- format (Chart Tools / Format)

Tipovi grafikona su: stubići (Column), linijski (Line), pita (Pie), trakasti (Bar), površinski (Area) i XY (Scatter).

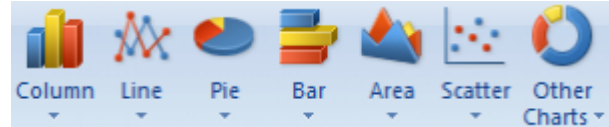

Dizajn i formatiranje grafika možete raditi po vašem nahođenju ili pak da primenite ponuđena gotova rešenja, kao na slici dole.

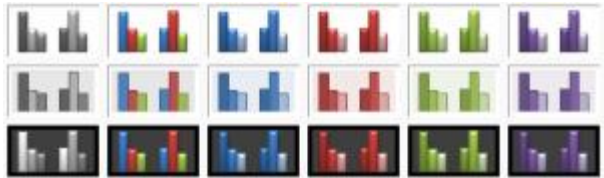

Layout podešavanja vam omogućavaju da na grafikonu postavite naslov, poziciju legende, vrednosti iz tabele pored stubića ili pak da "zalepite" tabelu, ose i mrežu.

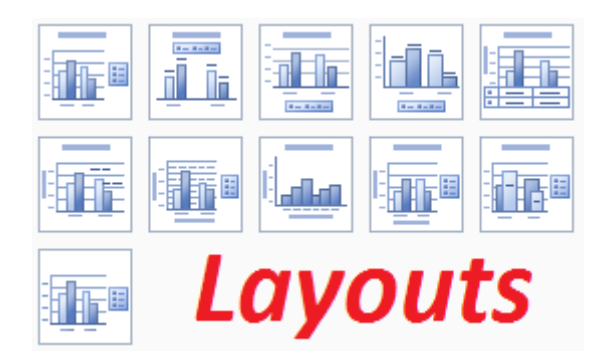

Za dodatnu analizu podataka, koristi se i linija trenda i trake sa greškama.

**Zadatak 1**. Napravite tabelu i grafikon kao na slici dole. Da bi dokazali da su tabela i grafikon u interakciji, promenite neku vrednost u tabeli i ispratite da li je došlo do promena na grafikonu.

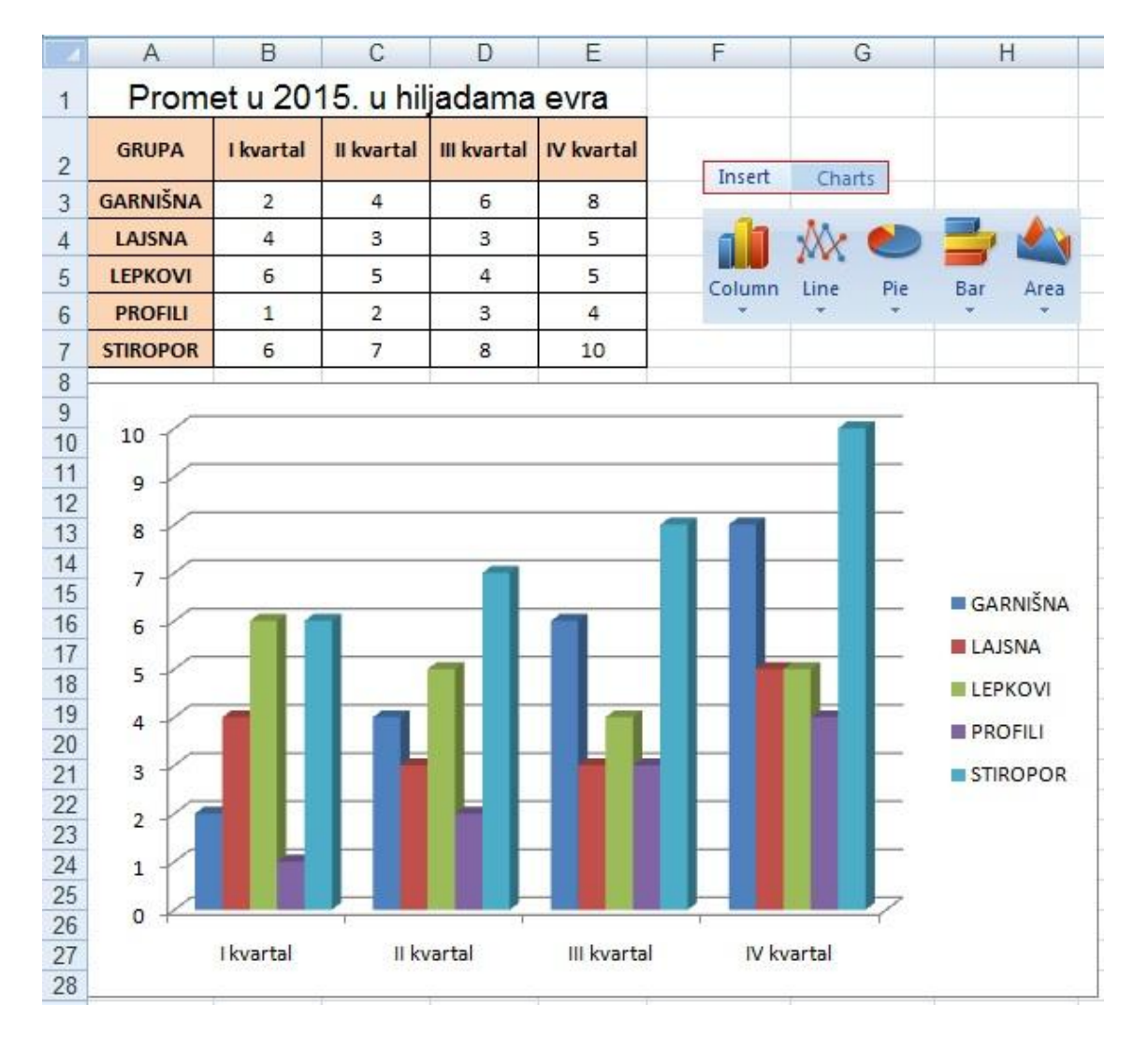

#### **Zadatak 2.**

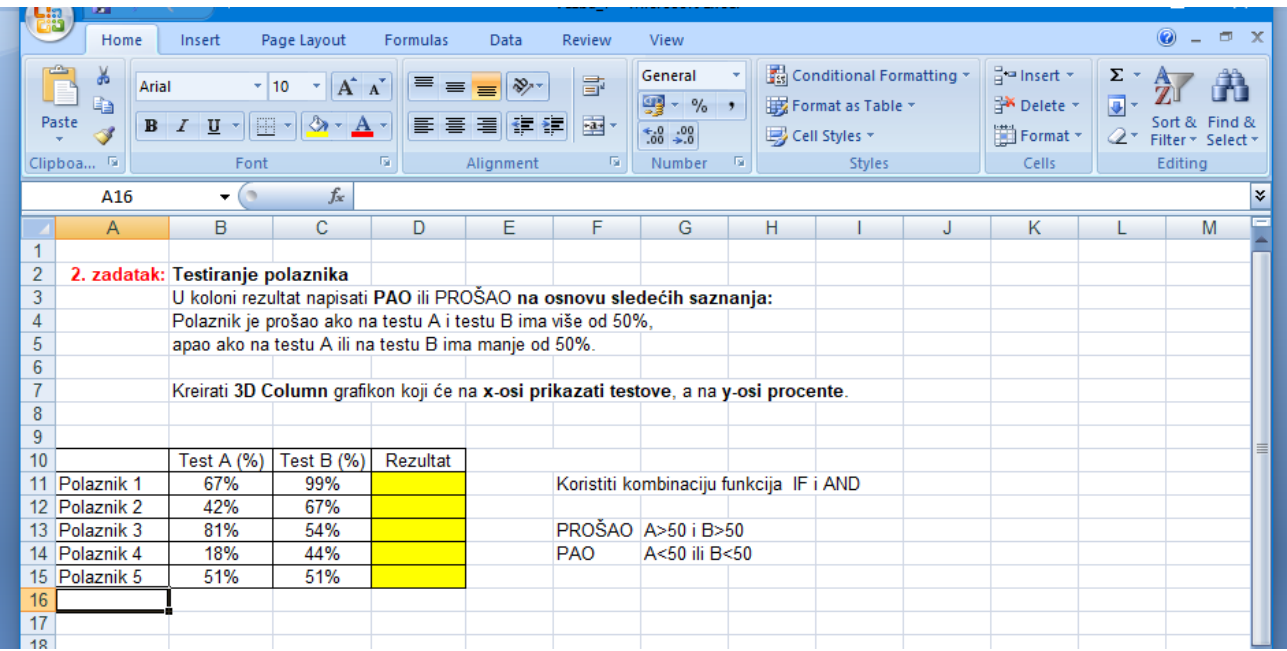

### **Zadatak 3.**

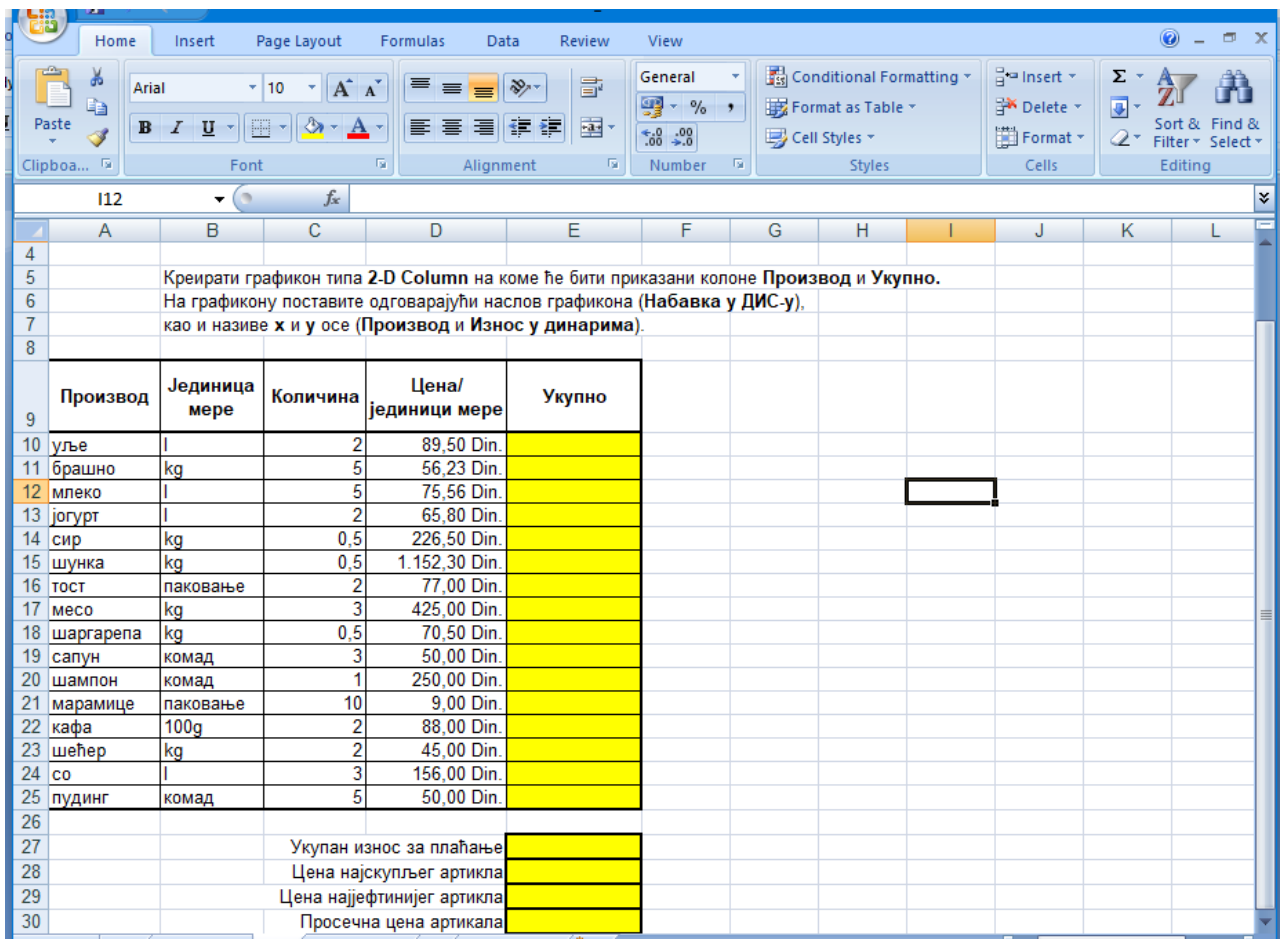

#### **Zadatak 4.**

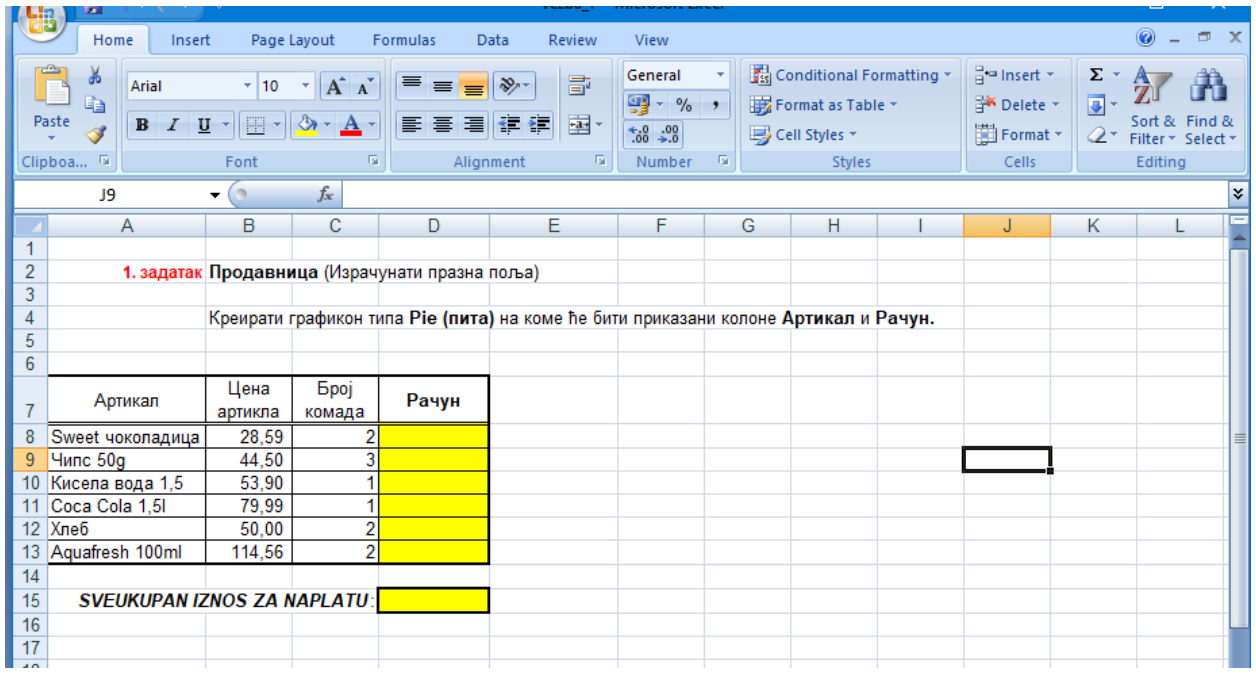

**Rešenja zadataka poslati predmetnom profesoru na pregled i evidentiranje. Sve zadatke realizovati u jednoj excel radnoj svesci...**

**Srećan rad!**